## 1. INICIAR UN PROYECTO CON KICAD

Para comenzar un proyecto iniciaremos KiCad y crearemos un nuevo proyecto siguiendo los siguientes comandos: Pestaña Archivo → Nuevo → Provecto. Lo llamaremos "ReferenciaVoltaje".

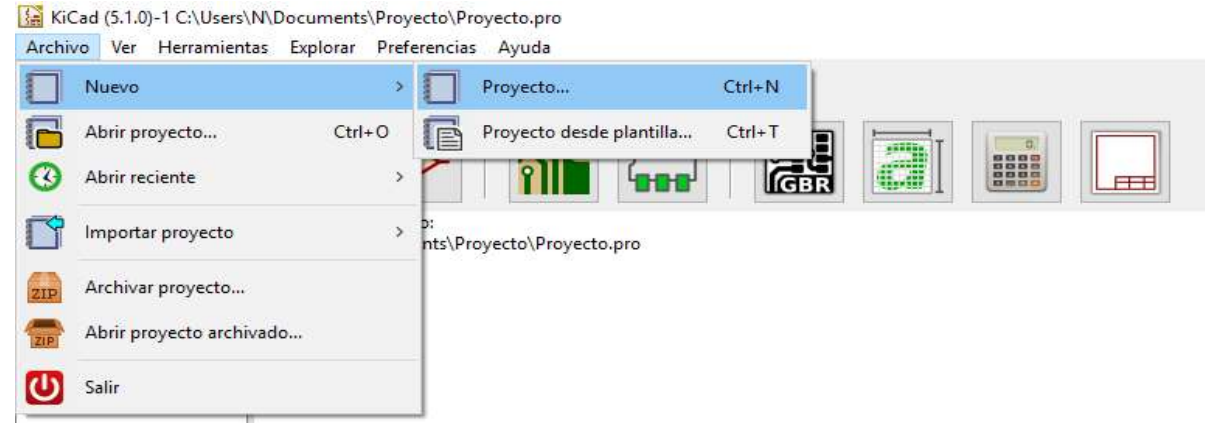

Se creará el proyecto integrado por los siguientes elementos:

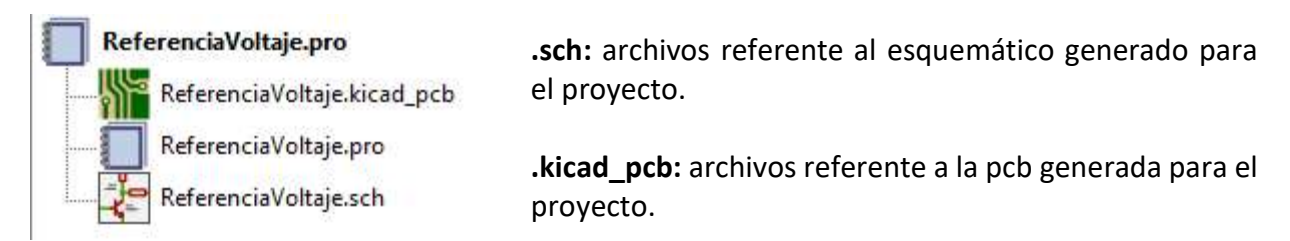

# 2. CREACIÓN DE ESQUEMÁTICO

Una vez creado el proyecto, se realizará la construcción del esquemático de nuestro circuito. Para ello nos basaremos en la referencia de tensión "V-Ref Precision 5.0V Low-Noise SOIC8 cuyo datasheet lo deberemos descargar del Aula Virtual.

Para comenzar a construir el esquemático, la primera acción a realizar es situar los componentes que necesitemos en la placa. Para ello, seleccionaremos el archivo .sch o el icono referente al esquemático con doble clic:

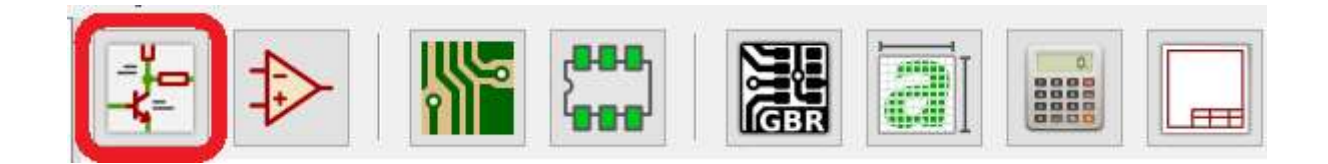

Para introducir componentes podremos pulsar la letra "A" o pulsar sobre el icono:

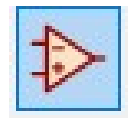

La primera vez que introduzcamos componentes, notaremos como se cargarán las librerías y el cursor se modificará apareciendo un pequeño símbolo alargado (esto indica que hay una acción activada). Cada vez que pinchemos con el ratón en la pantalla se abrirá la ventana de selección de componentes para que elijamos el que queremos añadir.

## Introduciremos los siguientes elementos:

- Condensadores: tecleando la letra inicial C de Capacitor, encontraremos que la primera opción de selección será un condensador de uso general sin polarización. Si tecleamos las iniciales CP (hay alguna variante como CP1, CP2, etc.), encontraremos la posibilidad de emplear condensadores polarizados. Necesitaremos los siguientes condensadores:
	- $\circ$  Condensador que llamaremos C1 y es no polarizado de 100 nF.
	- o Condensador que llamaremos C2 y es polarizado de 10 uF.
	- o Condensador que llamaremos C3 y es no polarizado de 10 nF.
- Otros componentes que deberemos agregar son 2 conectores genéricos: para ello realizaremos la inserción de 2 componentes del tipo CONN 01x02.

Como podremos apreciar, al insertar el primer componente se realiza como se muestra en la figura de la izquierda. Situando el puntero del ratón sobre el componente y pulsando la tecla "R", giraremos el componente hasta conseguir tenerlo con la orientación de la figura de la derecha:

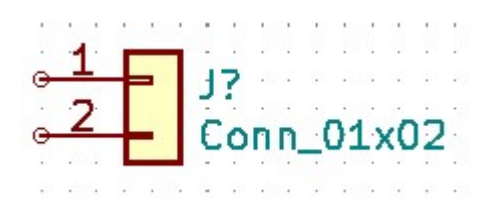

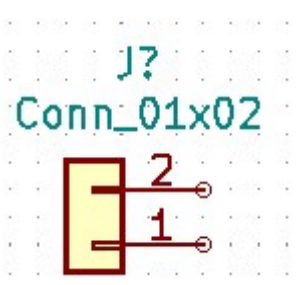

Al insertar el segundo componente, se insertará como se muestra en la figura de la izquierda. Para conseguir la orientación de la figura de la derecha, situaremos el ratón sobre el componente y pulsando la tecla "X", se obtendrá el reflejo horizontal sobre el eje X (flip):

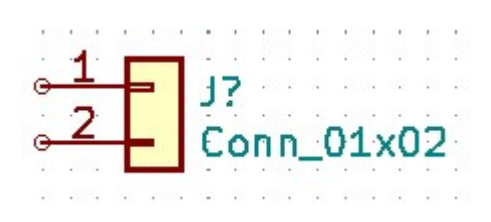

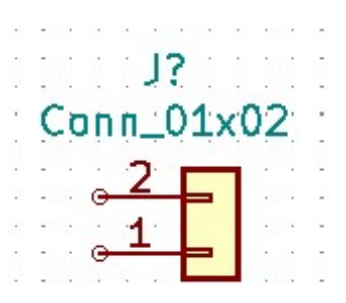

Con la tecla "Y" se consigue el reflejo vertical. De esta forma tendremos ambos conectores enfrentados: uno se empleará para la entrada de la señal y el otro para la salida de la señal.

Para salir del modo inserción de componentes pulsaremos la tecla ESCAPE, y el cursor volverá a su estado normal, sin el símbolo alargado de inserción de componentes.

Para mover los componentes, bastaría con situar el cursor sobre ellos, pulsar la letra "M" y mover el ratón a donde queramos dejarlos con un clic izquierdo de ratón. También podemos seleccionarlos, sombreando la zona donde se encuentran, pero suele ser una opción más empleada cundo se quieren mover varios componentes a la vez.

Para copiar componentes, basta con poner el cursor sobre el componente y pulsar la tecla "C". Para aplicar zoom o quitar zoom emplearemos las teclas "F1" y "F2", respectivamente.

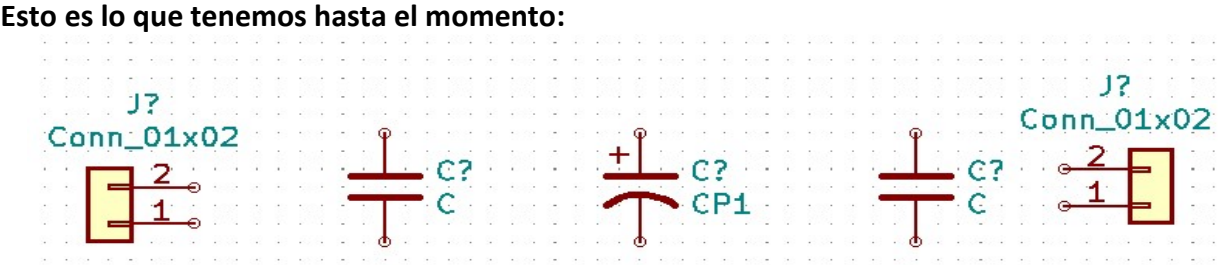

 Finalmente, añadiremos la referencia de tensión. Como este componente NO está en las librerías habilitadas por KiCad, tendremos que crearlo, Para ello, nos dirigiremos a "Crear, eliminar y editar símbolos" situado en la parte superior:

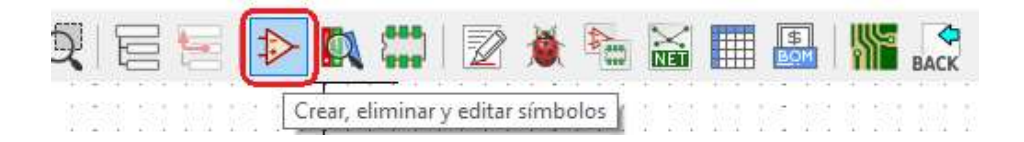

Una vez dentro, crearemos una nueva librería denominada "Mi\_Librería" mediante la siguiente sucesión: Archivo  $\rightarrow$  New Library...; la llamaremos Mi\_Libreria y la guardaremos en la carpeta de mi proyecto "ReferenciaVoltaje"de forma Global. En esta librería será donde creemos el componente referido a la referencia de tensión.

Crearemos un nuevo componente mediante Archivo → Nuevo símbolo…, y seleccionaremos entre las distintas librerías, Mi Libreria.

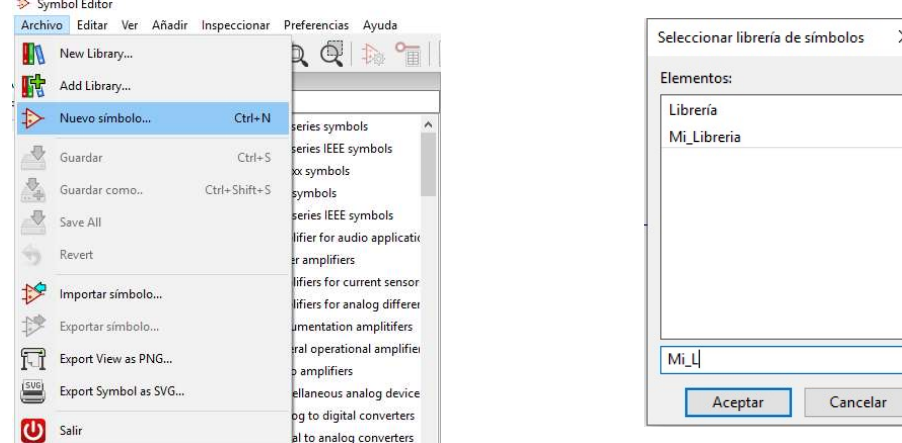

### A continuación, comenzamos la edición del componente con los siguientes datos:

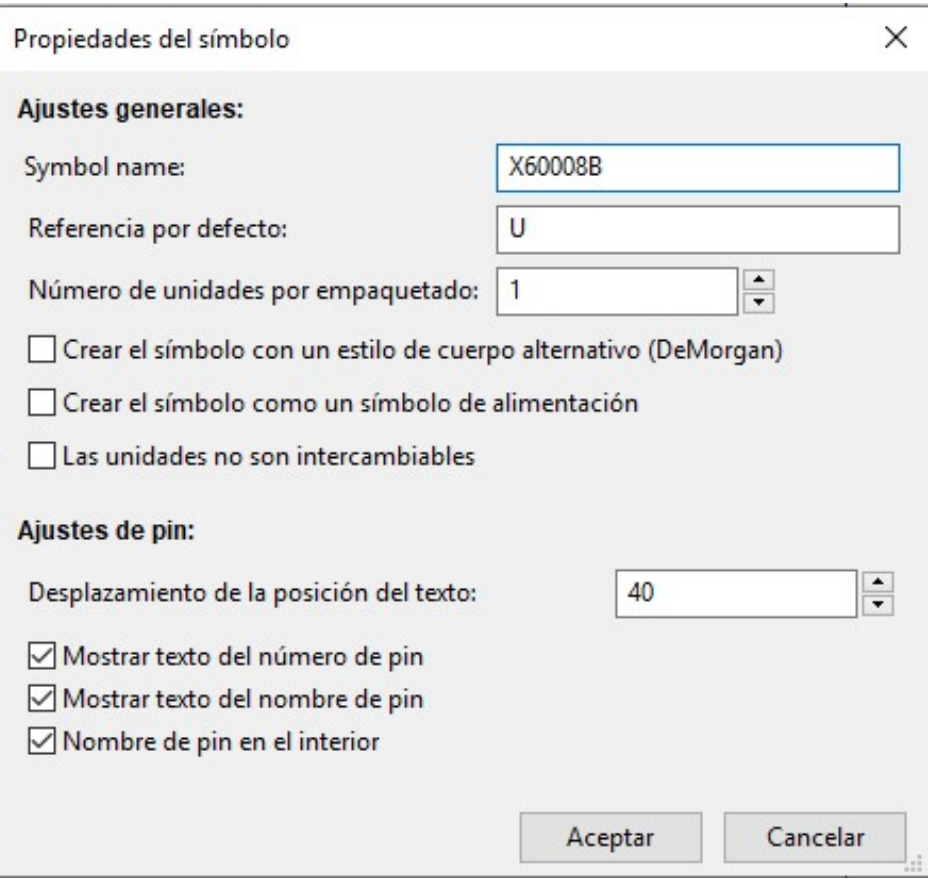

Una vez que aceptemos, nos aparecerá una ventana en blanco con el nombre del símbolo y la referencia que desplazaremos para poder crear el componente. Con la opción "Añadir rectángulo" a la derecha, añadiremos un recuadro que simbolizará al componente. Tendremos lo siguiente:

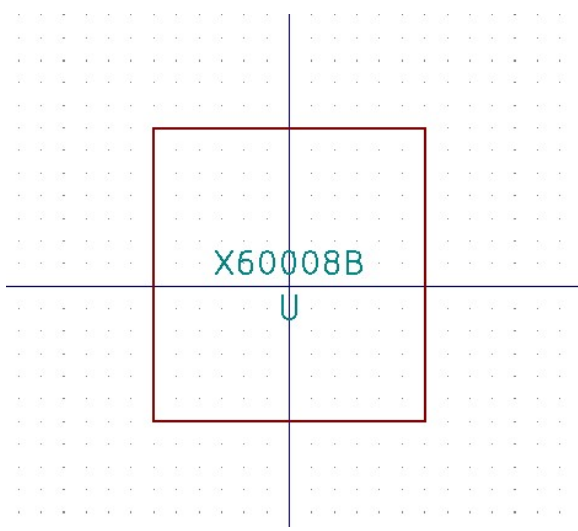

A continuación, pulsaremos la opción "Añadir pines al símbolo" a la derecha y, pulsando sobre el recuadro, aparecerá la siguiente ventana:

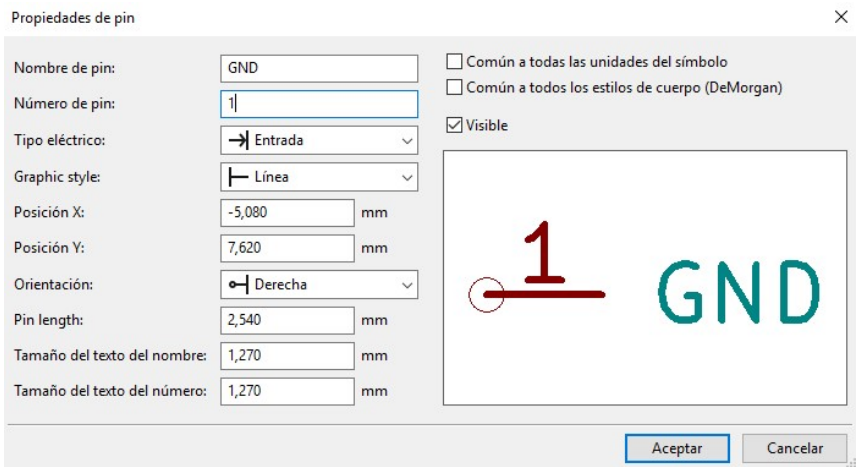

Empleando estas acciones y siguiendo el pinout de la referencia de tensión iremos construyendo nuestro símbolo esquemático del componente. La orientación de los pines debe de ser de tal forma que el nombre del pin quede dentro del componente y el extremo con el circulo blanco quede hacia afuera para realizar las conexiones:

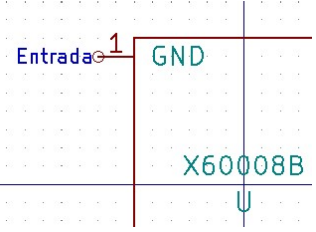

Finalmente, tendremos:

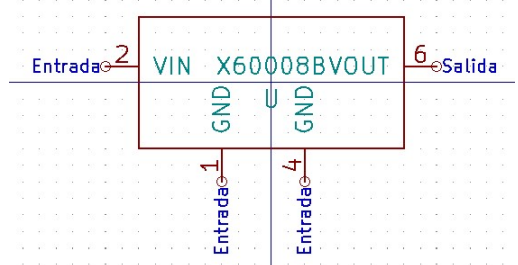

 $\mathbf{r}$ 

Guardamos y al dar insertar de nuevo ya tendré disponible el símbolo esquemático de la referencia de voltaje editada. La insertaremos con el resto de componentes.

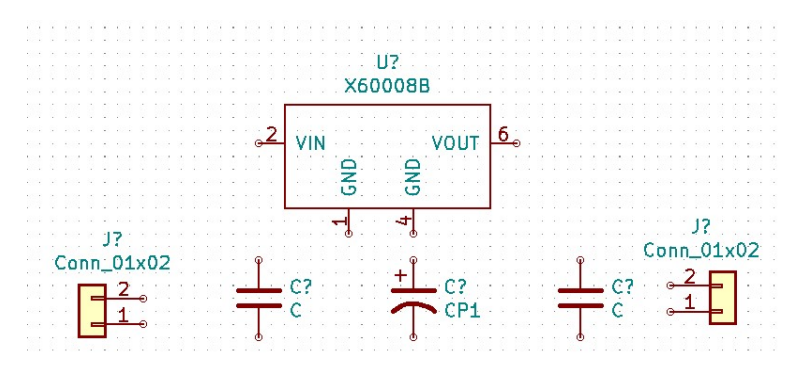

Añadiremos GND y, para ir conectando cada componente según el esquema propuesto, emplearemos "Añadir línea", situado en el panel derecho.

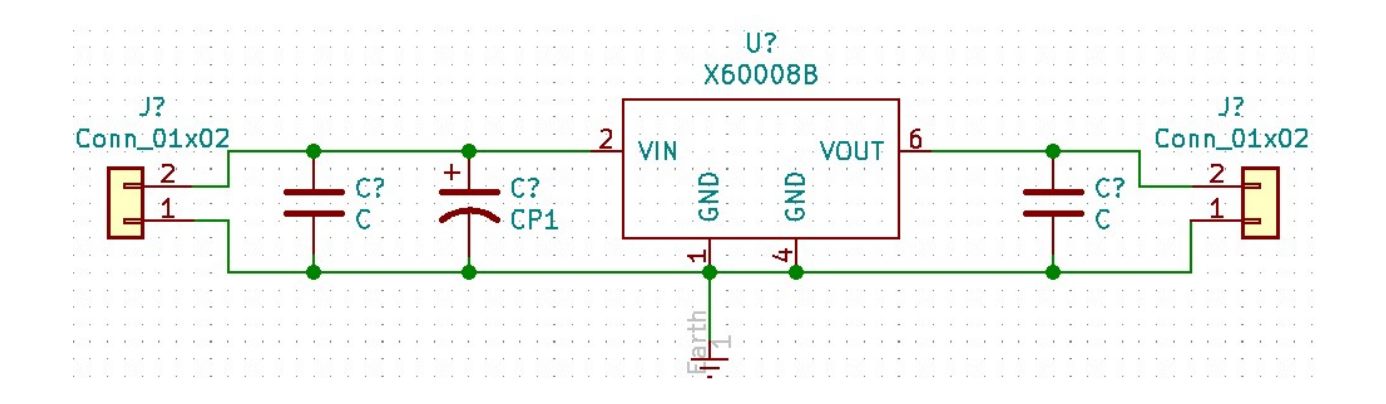

Para editar finalmente los nombres de todos los componentes, utilizaremos la opción "Anotar símbolos del esquema" (no tocaremos nada y pulsamos "Anotar"):

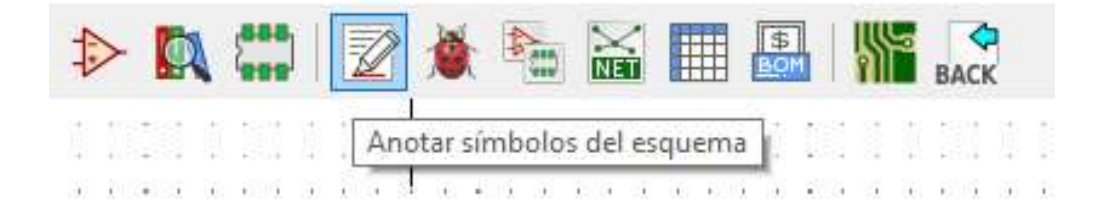

Nuestro esquema quedará de la siguiente manera:

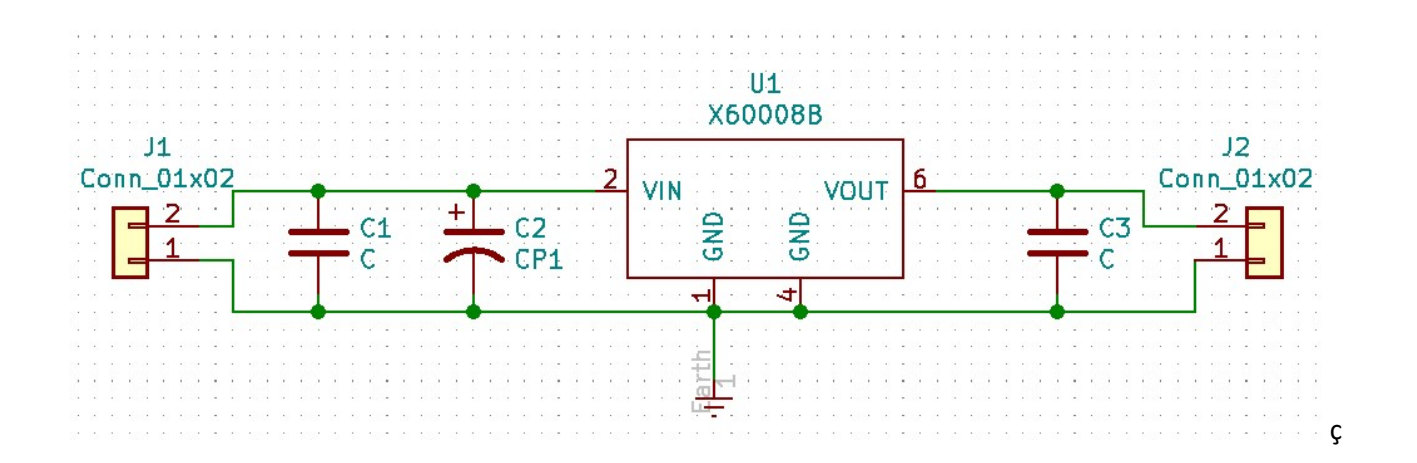

Si nos posicionamos sobre cada componente y pulsamos la tecla "E", podremos acceder a una ventada de edición del mismo. En esta ventana, indicaremos el valor de cada componente.

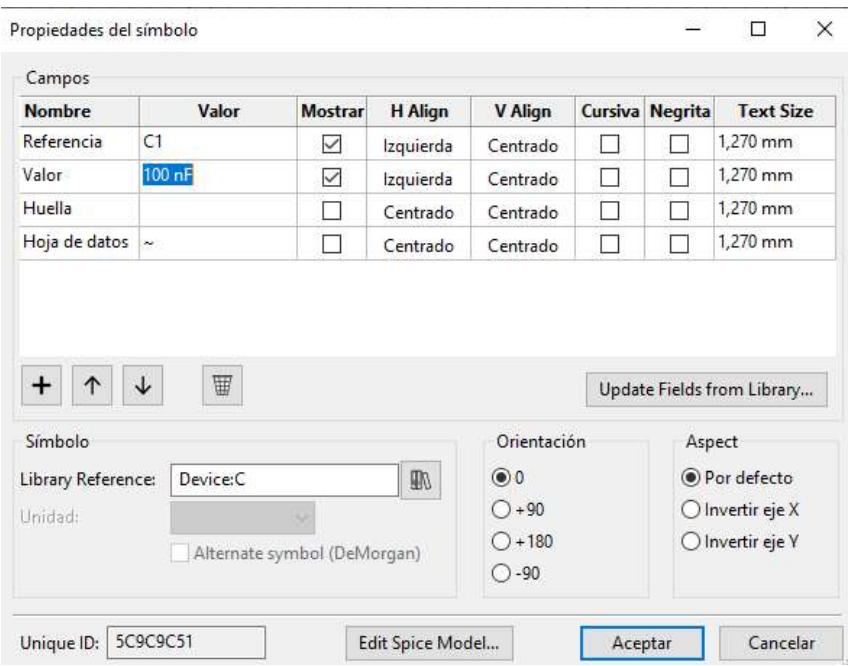

## Al final, nos queda:

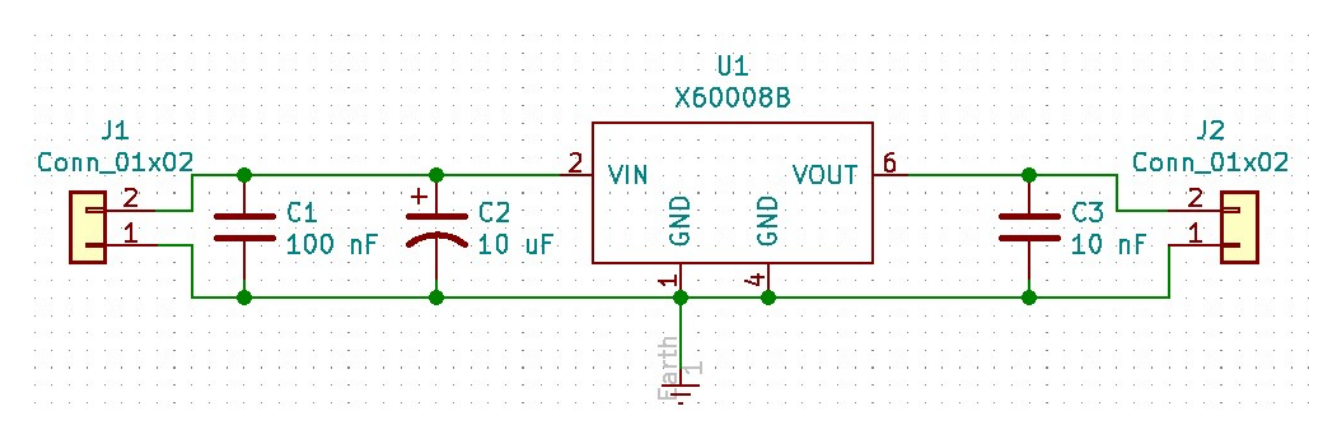

A continuación, realizamos un control de reglas electrónicas (ERC): seleccionamos su icono situado en el panel superior y le damos a "Ejecutar":

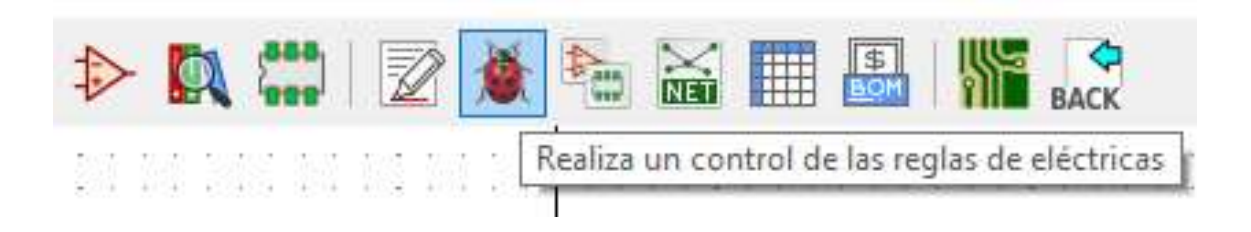

Si esta todo correcto, no aparecerá ningún error. Esta opción nos permite detectar pines no conectados, por ejemplo.

El siguiente paso, es asignar los footprints o huellas a cada uno de los componentes. Para este apartado deberemos conocer exactamente cada componente. Para ello, ejecutaremos "Asignar huellas a símbolos del esquema":

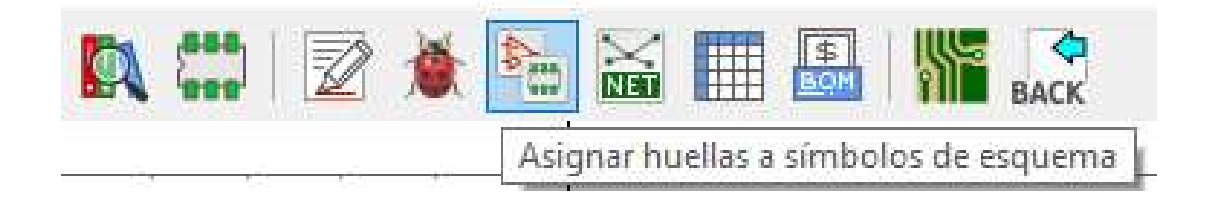

En esta sección, una vez que es ejecutada, se realiza una conexión a internet y se descargan las huellas referentes a cada uno de los tipos de componentes empleados en el proyecto. Aparecerán tres columnas:

- **Elibrerías de huellas:** en esta sección tenemos las diferentes categorías de componentes.
- Symbol: Footpint Assigments: en esta sección tendremos el listado de componentes que tenemos en nuestro proyecto y será donde veremos la asignación de huella realizada.
- Filtered Footprints: cada categoría seleccionada en la librería de huellas, nos dará la opción de múltiples footprints o huellas en base a las dimensiones del componente.

La asignación que deberemos hacer será la siguiente:

- Para los 3 condensadores emplearemos:
	- o Librería de huellas: Capacitor\_SMD
	- o Filtered Footprints: C\_0603\_1608Metric (pulsamos doble clic izquierdo).

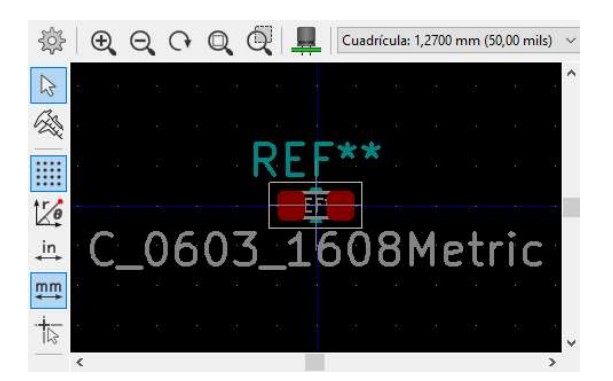

- Para los dos conectores emplearemos:
	- o Librería de huellas: Connector PinHeader 2.54mm.
	- o Filtered Footprints: PinHeader 1x02 P2.55mm Vertical (pulsamos doble clic izquierdo).

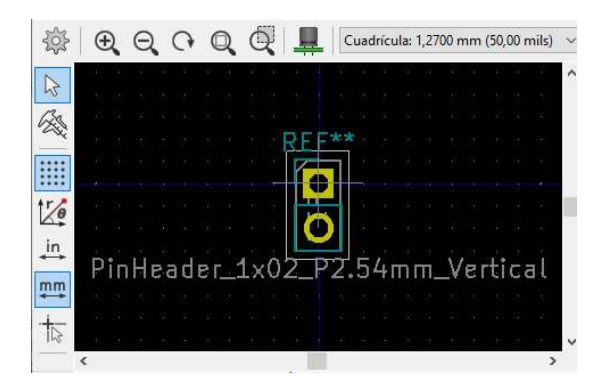

 Para el último componente (creado por nosotros) tendremos que ir al datasheet y ver el footprint y sus características. Tendremos un encapsulado SOIC de 8 patillas caracterizado por tener un pin pitch de 1.27 mm (Revisar dimensiones).

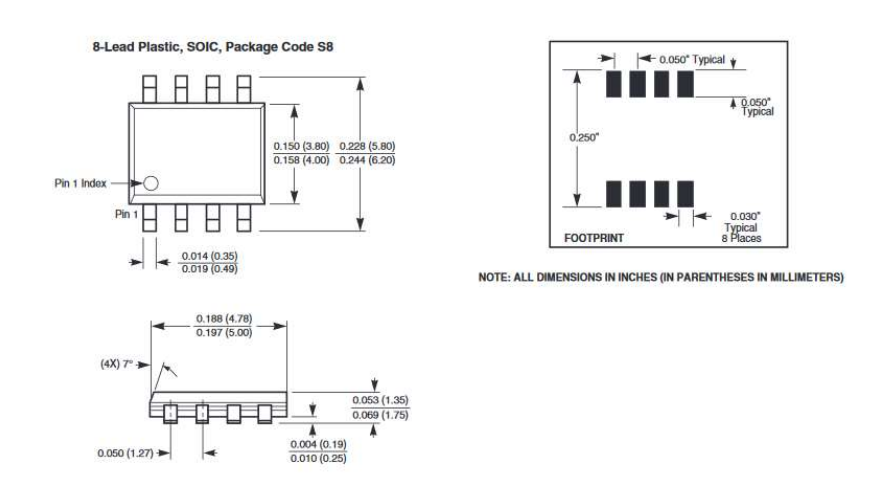

Emplearemos, por tanto:

- o Librería de huellas: Package\_SO.
- o Filtered Footprints: SOIC-8\_3.9x4.9mm\_P1.27mm.

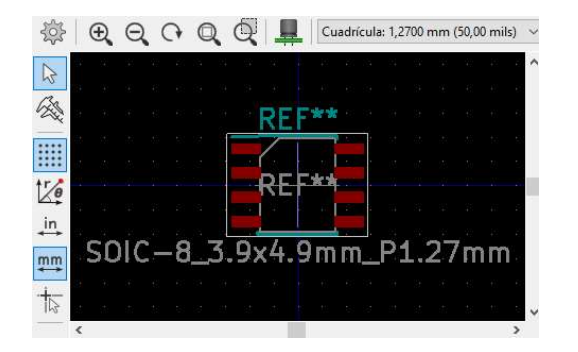

Una vez que tenemos asignadas las huellas, hacemos clic en "Aplicar, Guardar esquema & Continuar" y "Aceptar".

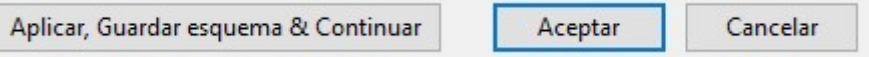

Volvemos automáticamente a la página de esquemático y ejecutamos "Generar listado de redes":

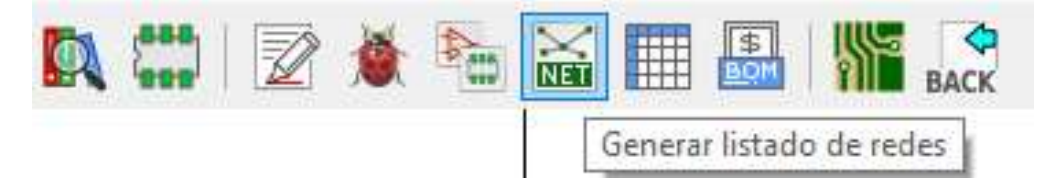

Nos aparecerá una ventana donde no cambiaremos ningún parámetro y seleccionaremos "Generar lista de redes". Por último, guardaremos la red generada con el mismo nombre del proyecto (sale automáticamente) en la misma carpeta de dicho proyecto. Mediante dicha red (NET) asignamos una relación entre el símbolo esquemático de un componente y el footprint o huella del mismo.

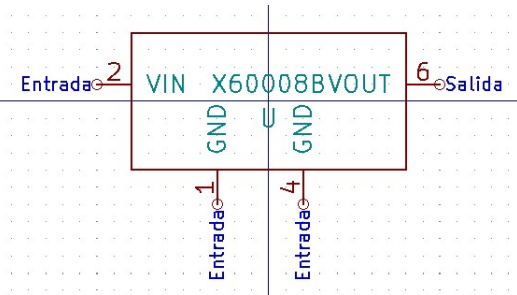

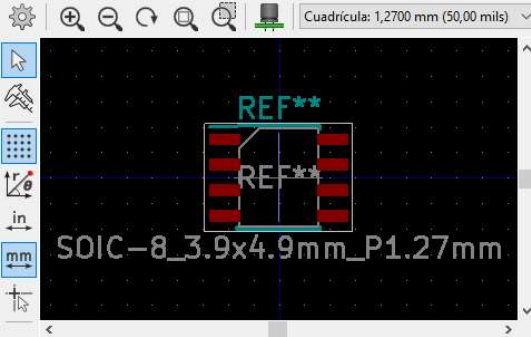

Ya tendremos el esquemático reparado.

# 3. DISEÑO DE PCB

Para comenzar el diseño de la PCB, iremos a la pantalla principal de KiCAD y seleccionaremos el archivo .kicad\_pcb o el icono referente PCB Layout Editor con doble clic:

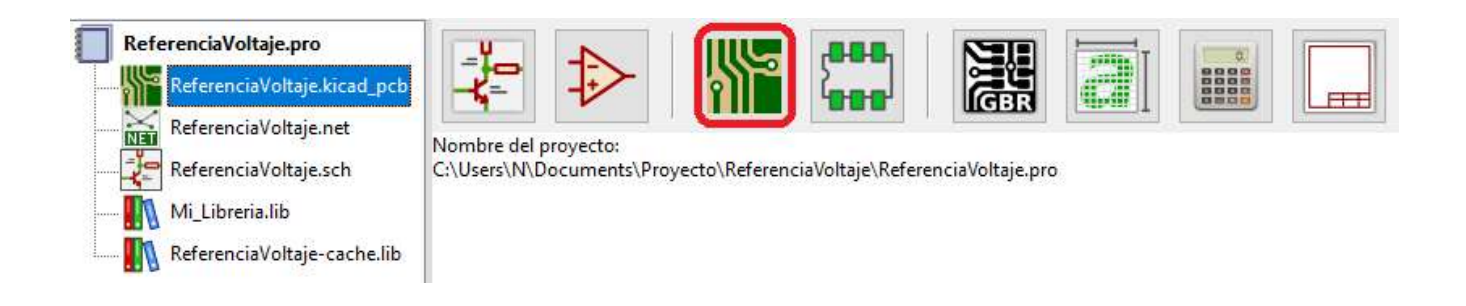

En primer lugar, deberemos cargar la lista de redes con el icono "Load netlist", para añadir los componentes a nuestro espacio de trabajo:

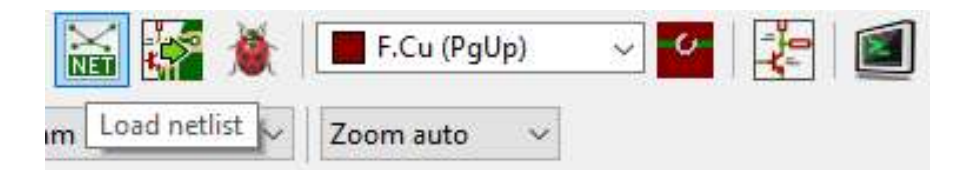

Se abrirá una ventana donde deberemos cargar nuestra lista de redes, la cual, deberá estar ubicada en la misma carpeta del proyecto. Una vez localizada, seleccionaremos "Actualizar PCB":

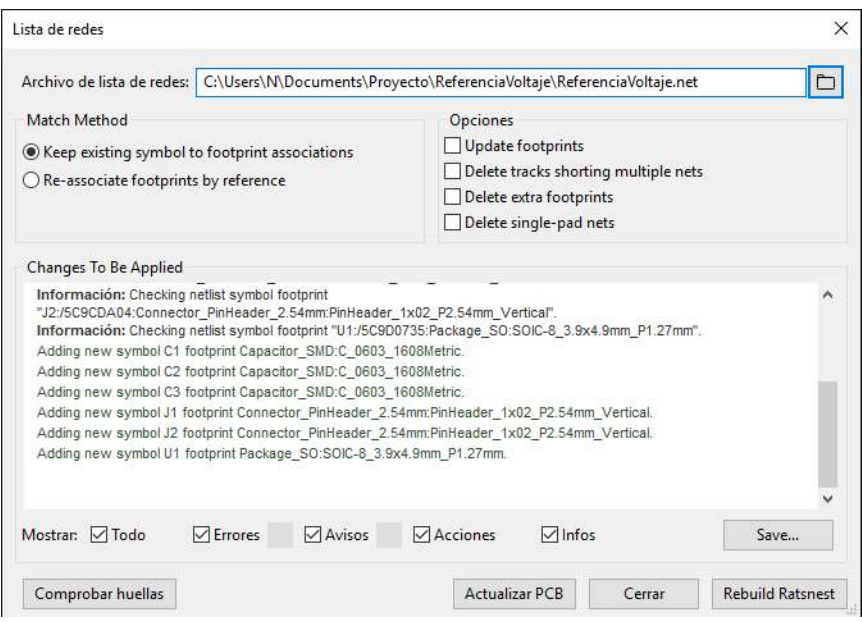

Aparecerán nuestros componentes pegados al cursor y deberemos situarlos en el área de diseño con un clic de ratón. Los separaremos y organizaremos mediante la tecla "M" y "R" (por ejemplo) colocándolos de tal forma que las líneas que indican la unión entre pads sean lo más óptimas posibles.

Algunos controles interesantes para gestionar el área de diseño son:

- **Zoom + y Zoom -:** Nos permite meter y quitar zoom y lo controlaremos con la rueda del ratón.
- Si además pulsaos Ctrl: Scroll horizontal.
- Si además pulsamos Shift: Scroll vertical.

Una vez ordenados tenemos:

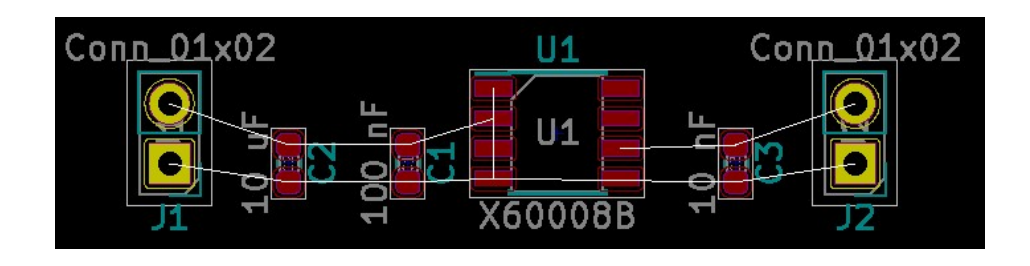

Proceso de corrección de un componente: considerando que hemos empleado un condensador SMD de 10 uF, se ha detectado que no existen componentes de este tipo para las dimensiones asignadas a través del footprint. Por lo tanto, tenemos que modificarlo a través del siguiente proceso:

- Vamos a la página del esquemático.
- Situamos cursor sobre componente y pulsamos la tecla "E".
- Seleccionaremos la huella y pulsaremos sobre un símbolo que aparece en forma de libros.
- Entraremos en la biblioteca de huellas y buscaremos la huella deseada, en este caso, un C\_0805\_2012Metric. Aceptamos.
- **Generaremos de nuevo la red**, guardaremos.
- " Y, finalmente, en la página de diseño de pcb pulsaremos NET para añadir la nueva lista. Deberemos tener marcada la opción update.

Un paso muy importante a realizar antes de realizar el ruteo de pistas es la configuración de parámetros de diseño como el clearance mínimo o espaciado entre pistas mínimo y el tamaño de pista mínimo. Para ello, accederemos al icono "Board Setup".

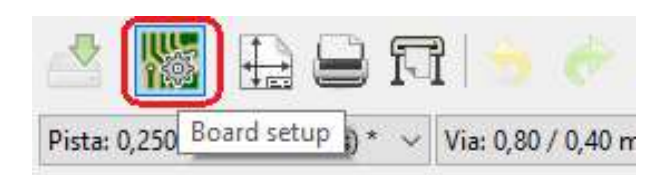

En la sección "Clases de Red", podremos configurar los parámetros por defecto de nuestro diseño. Pondremos "Margen =  $0.4$ " y "Ancho de pista =  $0.4$ ".

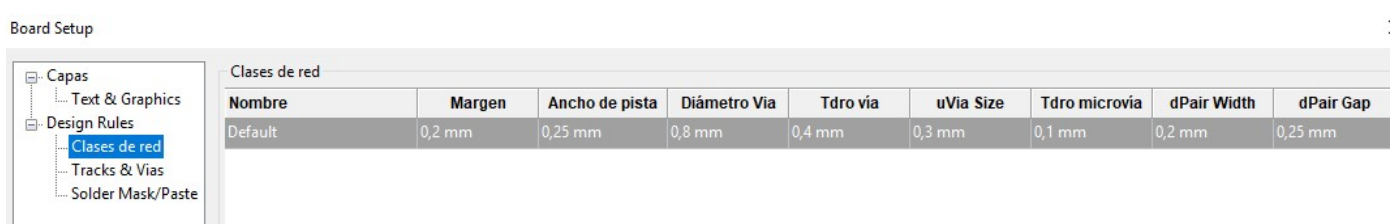

El siguiente paso será la conexión de las pistas mediante la opción del panel derecho "Enrutar pistas":

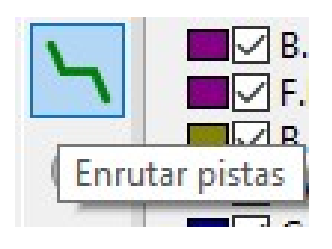

Pero previamente realizaremos algunas configuraciones:

 Opciones de cuadrícula: En el panel mostrado, podremos seleccionar distintos tamaños de rejilla para poder rutear de una forma más cómoda. Seleccionaremos la marcada en la figura.

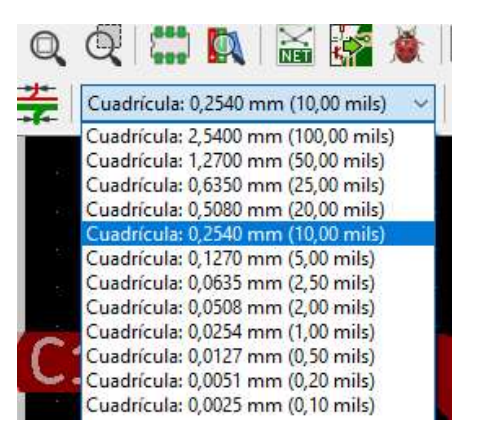

**Tamaño de pista:** arriba a la izquierda aparece un desplegable donde podemos crear diferentes tamaños de pistas. Pulsamos en "Edit pre-defined sizes" y entramos en una pantalla donde podemos editar el tamaño de las pistas entre otras cosas. Una vez que lo editemos, dicha configuración se añadirá al menú desplegable. Pondremos el tamaño de las pistas a 0.4 mm.

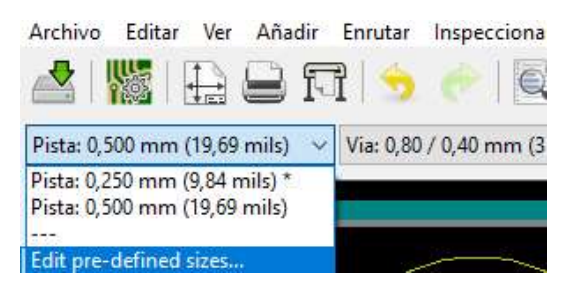

 Selección de capas: Y deberemos tener en cuenta la capa seleccionada. En este caso, como se trata de componentes SMD que colocaremos en la capa superior de la placa, seleccionaremos la capa Frontal CU.

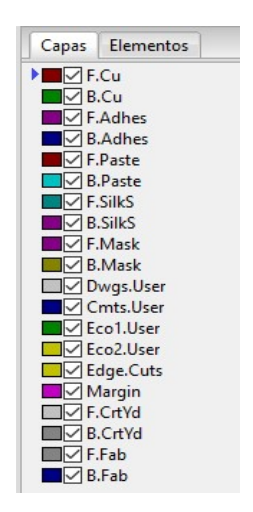

Ruteamos las pistas de señal y tenemos el siguiente circuito:

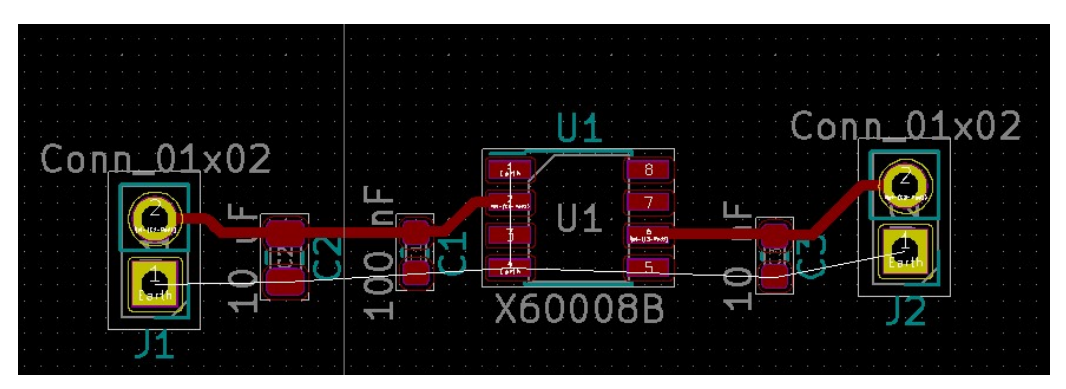

Como puede observarse, a la hora de realizar un enrutado de pistas se deberá hacer del siguiente modo:

- **Longitud de pista:** lo más corta posible.
- **Ancho de pista: lo más grande posible.**
- Ángulos en enrutado: 45⁰.
- Las pistas deben llegar de forma recta a los pads.
- Debe de existir un plano de masa uniforme y sin zonas muertas.

Nos queda el plano de tierra: para ello seleccionaremos una cuadrícula de 2,54 mm y pulsaremos en "Añadir zonas de relleno". Deberemos de tener seleccionada la capa F. Cu que será sobre la cual echaremos el plano de tierra, y la red GND (Earth) que será a partir de la cual se generará el plano de masa.

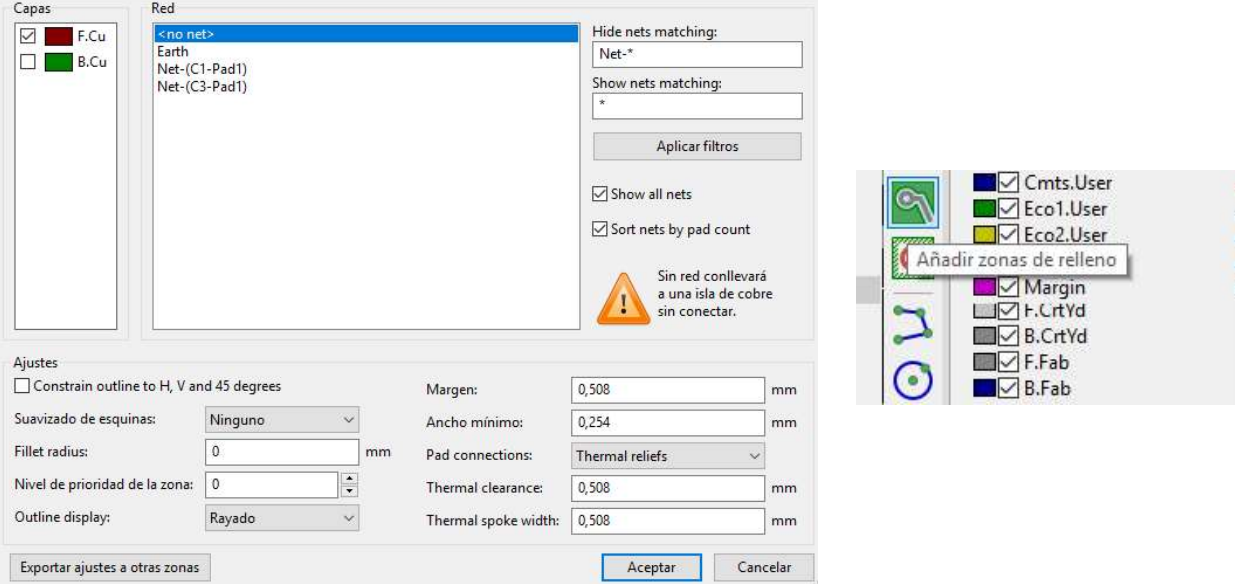

Damos a aceptar y dibujamos el plano de masa cerrando el rectángulo por donde lo empiezo:

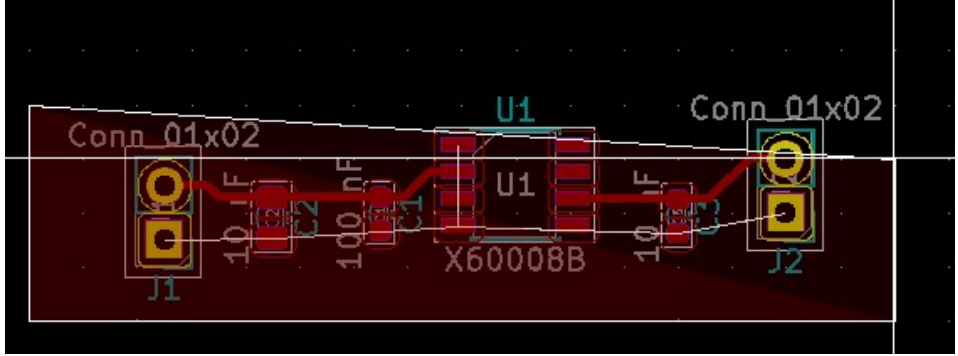

Podemos también agregarle un testo con el icono situado en el panel derecho:

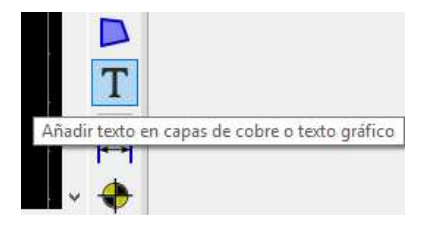

De tal forma, nos queda:

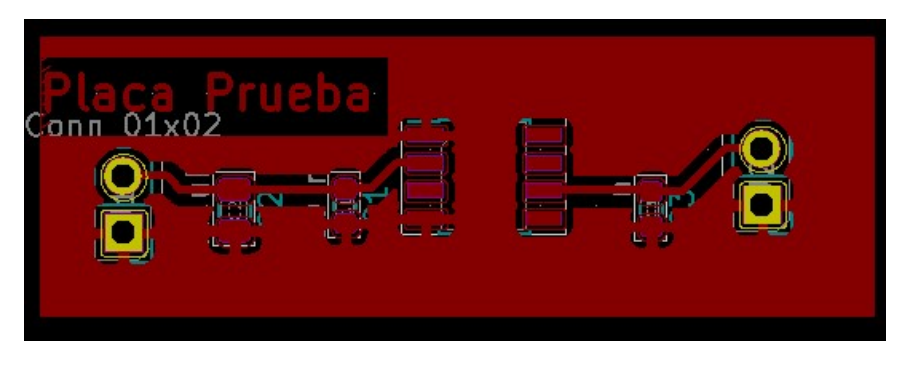

Si queremos visualizar nuestra placa en 3D podremos hacerlo mediante: Ver → Visor 3D.

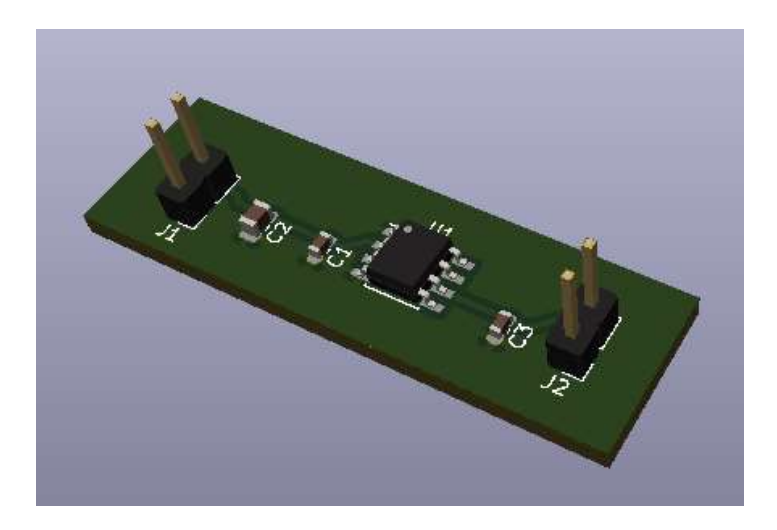

#### 4. GENERAR GERBER FILES

Una vez que el diseño ya está completo, se debe realizar la generación de los archivos Gerber para cada capa empleada. Estos archivos, son los que enviaremos al fabricante de PCBs para que puedan fabricar nuestro diseño.

Mediante Archivo → Trazar, estableceremos nuestra carpeta de destino. Dicha carpeta la llamaremos "Gerber ReferenciaVoltaje" y la situaremos dentro de nuestra carpeta del proyecto.

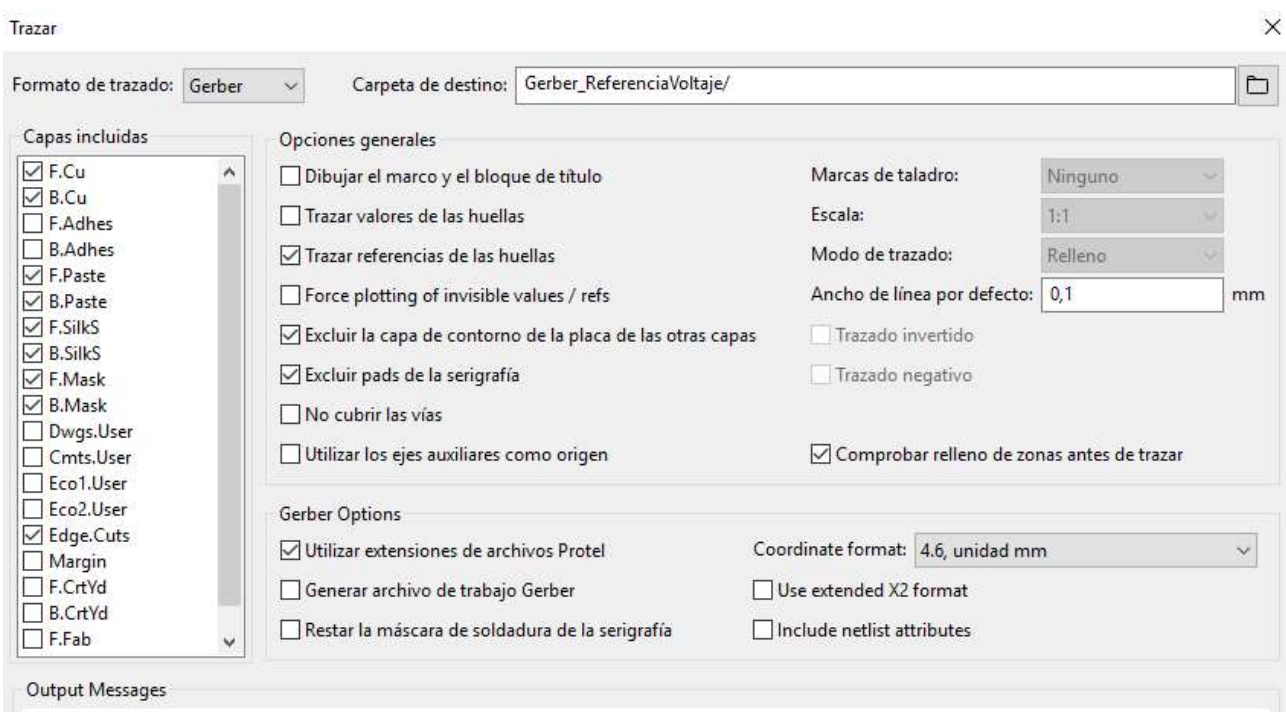

Seleccionaremos las capas que queremos sacar en los archivos Gerber. Estas son las marcadas en la imagen. Pulsamos "Trazar" y "Generar archivos de taladro":

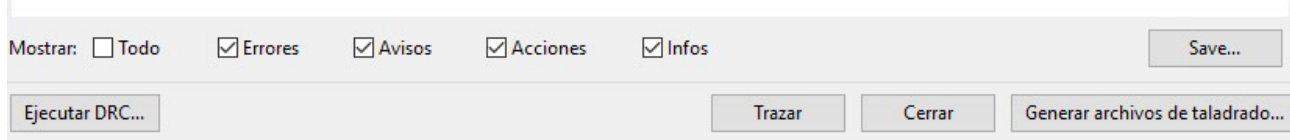

#### Ejemplo de capa F. CU:

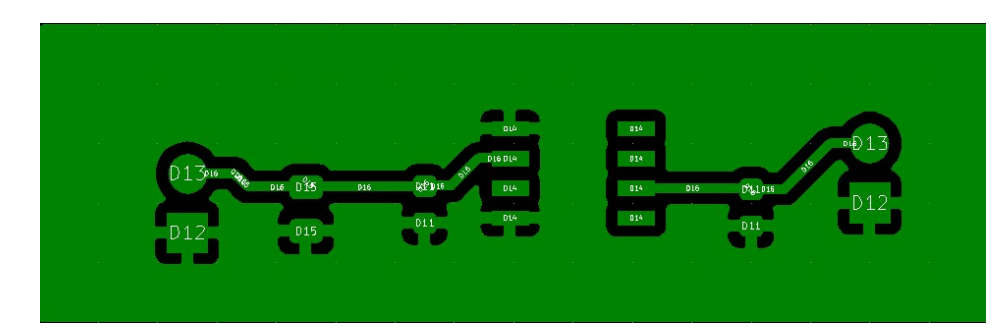

## 5. GENERAR ACETATOS